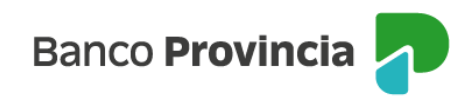

## **Banca Internet Provincia (BIP)**

## **Alta de Cuenta Comitente**

Para dar de alta una Cuenta Comitente, la que le permite operar con Valores Negociables (Letras, Bonos, Acciones, Cedear y Obligaciones Negociables), se debe acceder al menú lateral izquierdo "Inversiones", sección "Bonos / Acciones".

El submenú desplegable muestra la opción "Alta de cuenta", la que deberá seleccionar para avanzar.

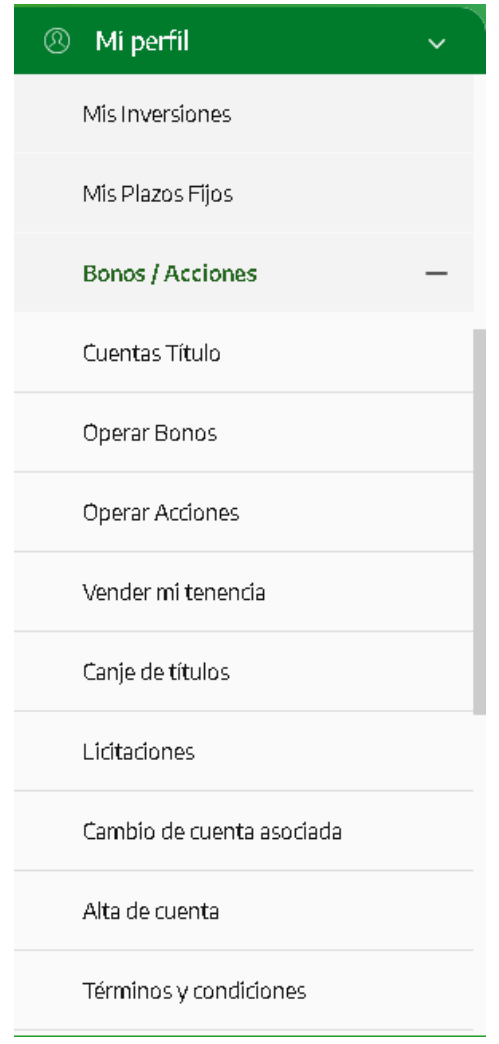

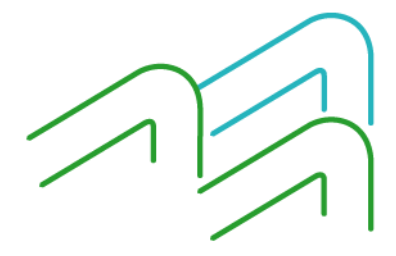

Manual de uso BIP Alta de Cuenta Comitente

Página **1** de **4**

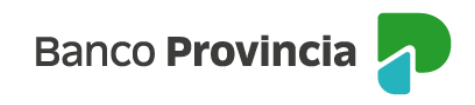

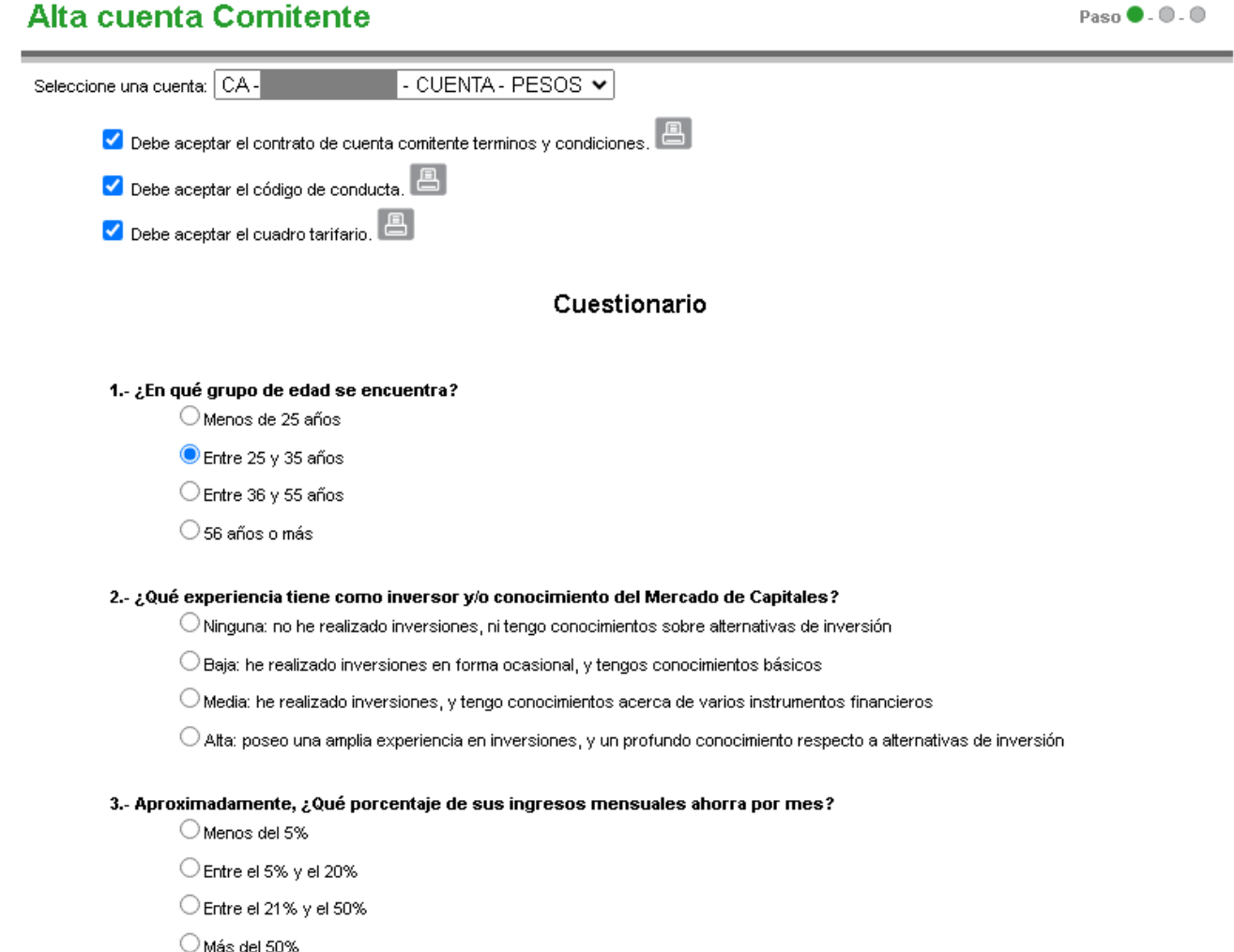

Deberá seleccionar una cuenta a la vista, entre las opciones desplegables, que se vinculará a la cuenta de inversión.

Para continuar, deberá descargar y/o imprimir el "contrato de cuenta comitente - términos y condiciones", el "código de conducta" y el "cuadro tarifario". Los documentos mencionados cuentan con una casilla de verificación (checkbox) para aceptar la lectura y descarga realizada previamente.

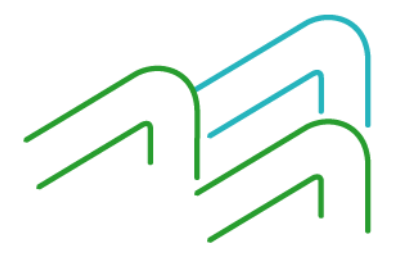

Manual de uso BIP Alta de Cuenta Comitente

Página **2** de **4**

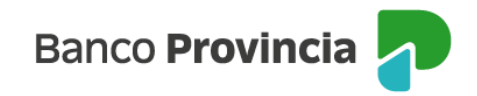

Luego, deberá completar un cuestionario para determinar su perfil de inversor y, al finalizarlo, seleccionar "Calcular".

Ejemplo de resultado:

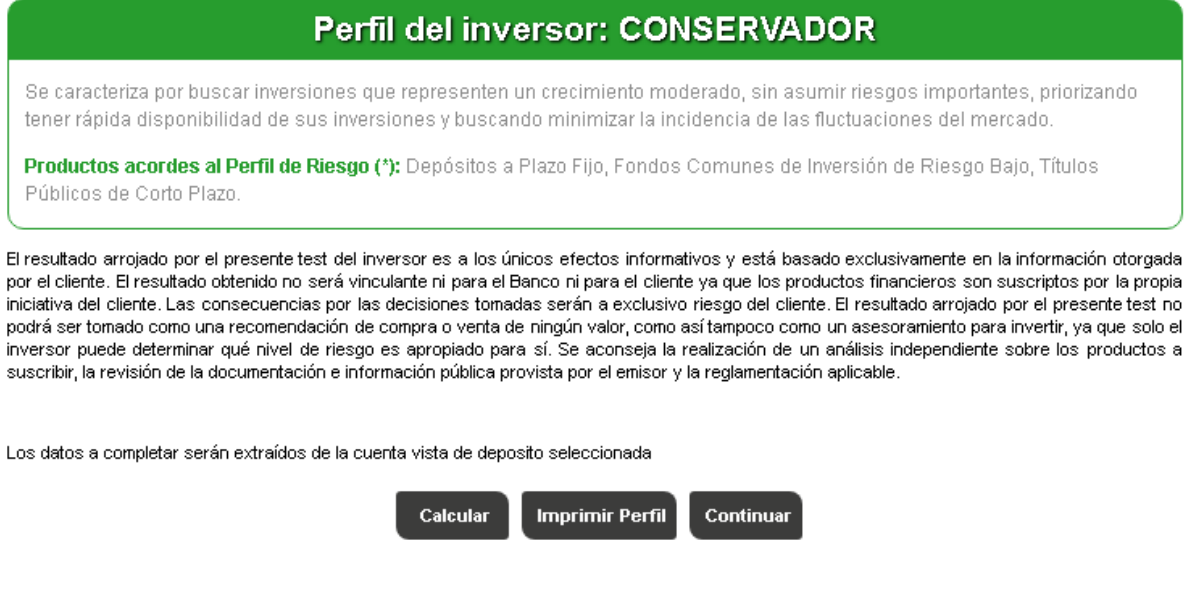

Una vez informado el perfil de inversor, deberá presionar "Continuar" para finalizar el proceso.

De este modo, BIP indicará que ha aceptado el convenio de apertura de cuenta comitente, el código de conducta y el cuadro tarifario.

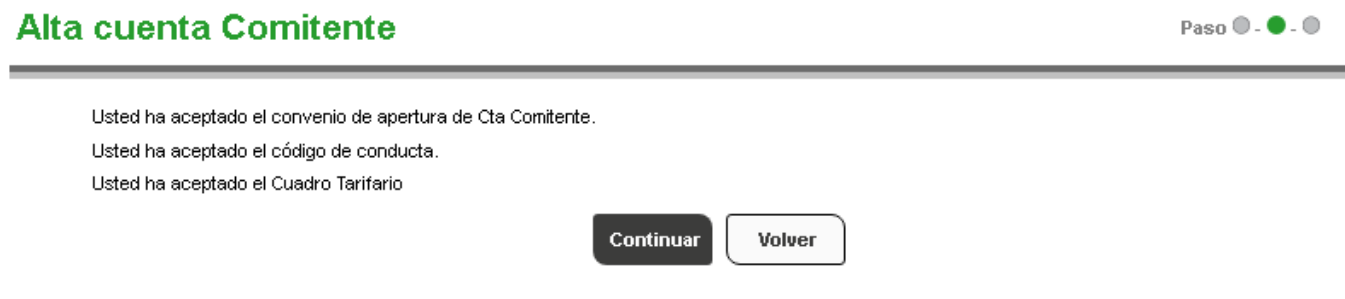

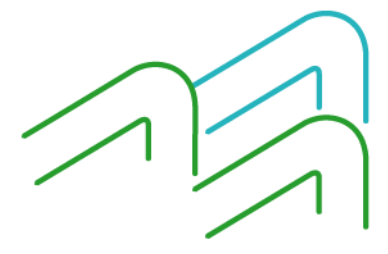

Manual de uso BIP Alta de Cuenta Comitente

Página **3** de **4**

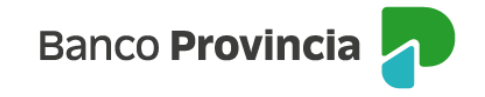

Para finalizar la contratación, se debe seleccionar el botón "Continuar". Inmediatamente, recibirá un mensaje indicando que el alta fue realizada con éxito y que la cuenta se encontrará operativa entre las 24 y 48 horas hábiles para comenzar a operar.

## **Alta cuenta Comitente**

Paso  $\mathbf{0}$  .  $\mathbf{0}$  .  $\mathbf{0}$ 

C Transacción realizada con éxito. La cuenta se encontrará operativa a las 48 hs

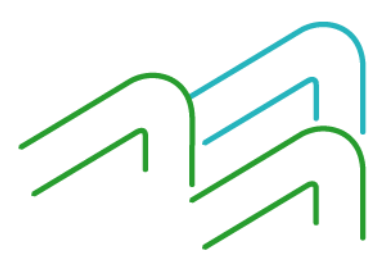

Manual de uso BIP Alta de Cuenta Comitente

Página **4** de **4**